## Class of 2024 **PT HS**

# **College Application Quick Reference 2023-2024**

*The self-reported academic record (SRAR): this feature allows students to self-report their high school grades and other academic information.* 

*Not all colleges and universities use the SRAR.*

*If a college/university requires you to submit the SRAR, the counseling office does NOT send initial transcripts.* 

*If you are submitting the Common Application for Penn State and University of Pittsburgh, you must submit your application first. The schools will send you an email to complete your SRAR – CHECK YOUR SPAM/JUNK FOLDERS.* 

### **Requesting Transcripts from the Colleges I'm Applying To List:**

- 1. If you have already sent in your application, select the checkbox labeled **I've already sent my application.** If not, leave it unchecked.
- 2. From Colleges I'm Applying To, click **Request Transcripts**.
- 3. Use the checkboxes and dropdowns to answer the transcript-related questions.
	- a. Click Initial Transcript check box
	- b. Do not click any box for test scores – we do not send them
- 4. Then click **Request and Finish**.

### **ADDING COLLEGES & REQUESTING TRANSCRIPTS**

### **From Colleges I'm Applying To**

- 1. Click the **Add** button (+ sign).
	- The Add New College Application, Step 1 Add Application displays.
- 2. From **Which college are you applying to?** Use the drop-down or type the name of the desired college and select from the matches.
- 3. From **App Type** click the drop-down to identify your answer.
- 4. From **I'll submit my application?** Click the drop-down to identify your answer.

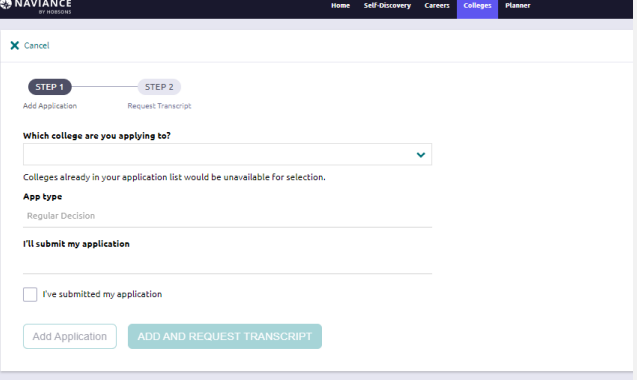

5. If you have already sent in your

application, select the checkbox labeled **I've submitted my application**. If not, leave it unchecked.

### **From Colleges I'm Thinking About**

- 1. From Naviance Student, navigate to **Colleges > Colleges I'm Thinking About.**
- 2. Place checkmarks in the checkboxes next to the schools to which you are applying.

3. Click **Move to Application** 

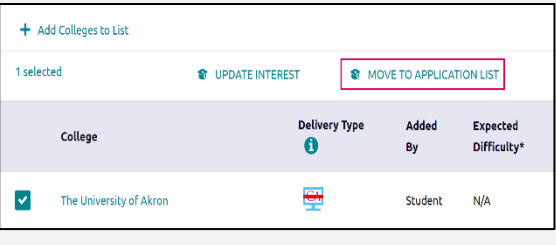

- **List.** (Move to College Applications, Step 1: Add Application's displays.)
- 4.Use the drop-drop menus to select the accurate responses.
- 5. If you have already sent in your application, select the checkbox labeled **I've submitted my application**. If not, leave it unchecked.

## Class of 2024 **PT HS**

#### **Quick Reference for CA:**

Class Size: 293 DATE OF ENTRY HS: 08/2020

DATE OF GRADUATION: 06/2024 GPA Scale: 4.0 GPA Weighting: Weighted Class Rank: NONE Scheduling System: Semester

#### **Matching Common App to Naviance**

- From Naviance Student, navigate to **Colleges > Colleges I'm Applying To.**
- Click on: **Match Accounts** to the top right hand corner of your screen.
- Type in your email used for the Common Application system.
- Click on the Submit button.
- If you receive an error message you must ensure you have done the following:
	- o Add your school information under education.
	- o Add a college to your CA Portal.
	- o Complete the FERPA Waiver **under Other Recommenders and FERPA**.

## **LETTERS OF RECOMMENDATION**

Start by researching the number of recommendation(s) needed, if any, by the college or university. Keep in mind that some schools require letters from specific subject area teachers. For example, a math/science major may require one letter from a math and/or one from a science teacher.

### **Steps (Electronic):**

- 1. If possible, request your letter in person from your teacher and/or counselor. Provide a paper copy resume. **You MUST use Naviance Student to request letters of recommendation**.
- 2. From Naviance Student, navigate to **Colleges > Letters of Recommendation** (under Apply to College).
- 3. **Click on "Add Request**". From the dropdown menu, find & select the name of the teacher who will be writing your letter. You can choose for them to send their letter to specific colleges or to all present & future colleges you will add.
- 4. A personal note may be added with additional information or instructions. Please indicate if you are submitting via Common Application.
- 5. Then, **Click "Submit Request"** to send the request to the teacher. It is a good idea to confirm with your teacher that they received the request through Naviance.
- 6. Continue to update your teachers and counselors throughout application season to remind them about sending their letters & to let them know if you've added additional colleges to "Colleges I'm Applying To" since your last conversation & would like for them to send their letter to these additional colleges.

### **PT COUNSELING TEAM**

Mrs. Patton: A-Di; pattona@pt-sd.org Mrs. Wolf: Dj-Kl; wolfc@pt-sd.org Ms. Simmons: Km-M; simmonsa@pt-sd.org Mrs. Prinsen: N-Sk; prinsenh@pt-sd.org Mr. Sudol: Sl-Z; sudolj@pt-sd.org Mrs. Steffen: Dean of Counseling Services; steffenl@pt-sd.org